# Basiseinrichtung

ihres ICOM-Gerätes für den Betrieb mit D-Star

am Beispiel eines ID-52

26.11.2022 Autor: DL9CMA (Christian)

### 1. Vorbereitung einer SD-Karte für Basiseinrichtung.

**Dereitung einer SD-Karte für Basiseinrichtung.**<br>Laden Sie sich das entsprechende Codeplug von unserer Webseite<br>unter folgendem Link herunter:<br>https://db0bbw.de/index.php/downloads/<br>und entpacken Sie den heruntergeladenen unter folgendem Link herunter: https://db0bbw.de/index.php/downloads/ und entpacken Sie den heruntergeladenen Codeplug

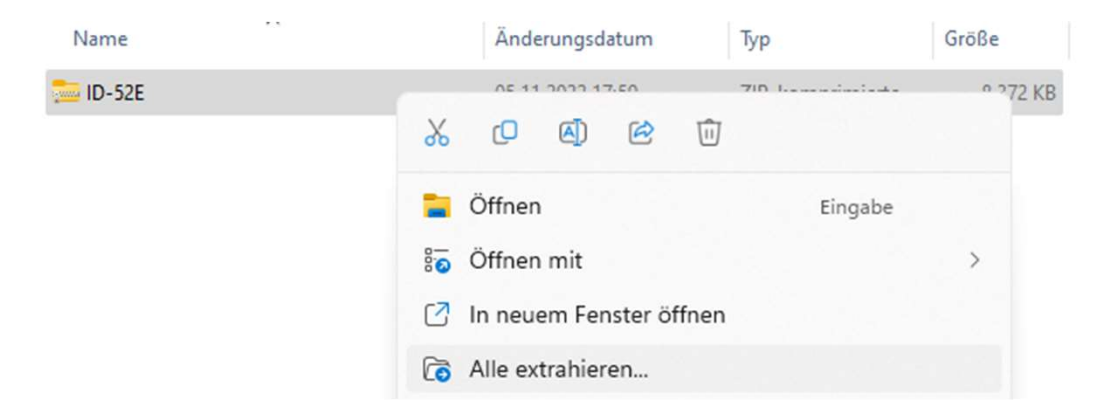

# 1. Vorbereitung einer SD-Karte für Basiseinrichtung.

Kopieren Sie anschließend den Inhalt des entpackten Ordners auf ihre MicroSD-Karte. Im Anschluss sollte der Inhalt der SD-Karte in etwa wie folgt aussehen:

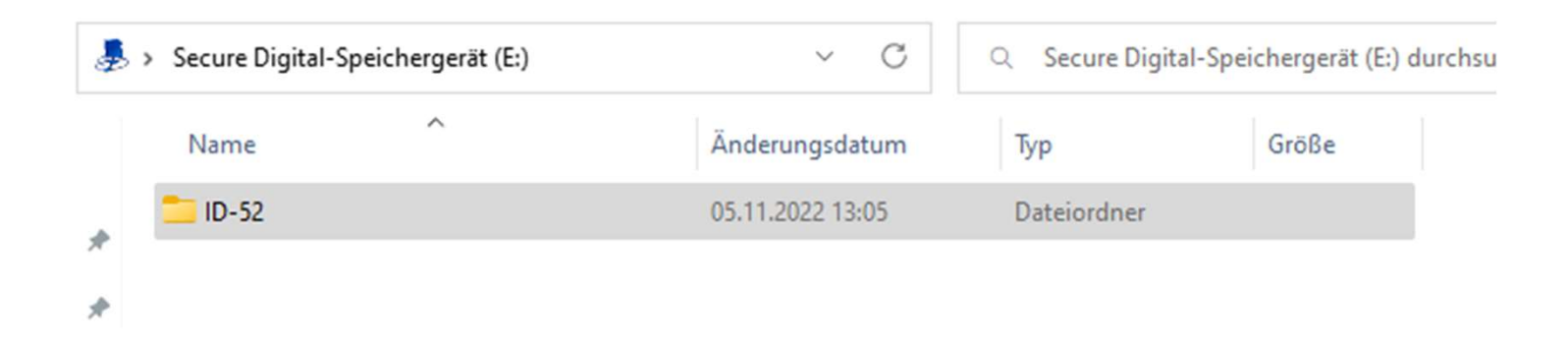

Entfernen Sie nun sicher ihre MicroSD-Karte aus ihrem Notebook/PC und stecken Sie in ihr neues ICOM-Gerät. Fahren Sie mit dem nächsten Schritt fort.

# 2. Importieren der Basiskonfiguration in ihr Gerät.

Importieren Sie die Konfiguration von der SD-Karte mit Hilfe der folgenden Schritte

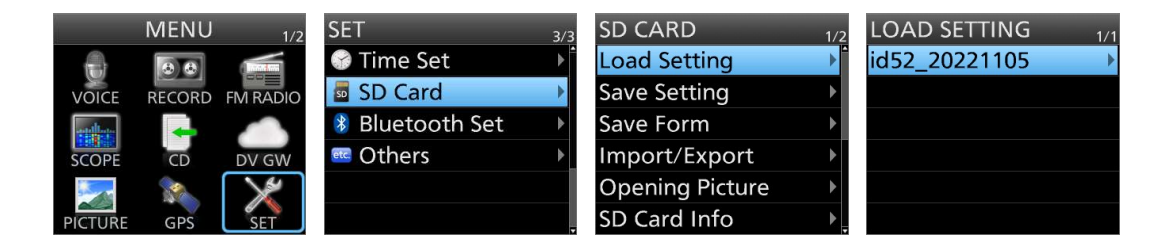

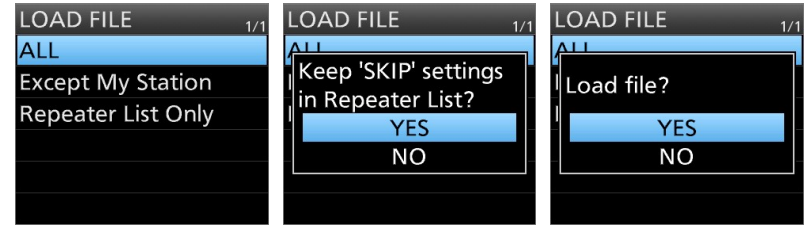

Starten Sie das Gerät im Anschluss einmal neu.

26.11.2022 Autor: DL9CMA (Christian)

# 3. Anpassung des hinterlegten Rufzeichens.

In diesem Schritt geht es nun darum ihr eigenes Rufzeichen im Gerät zu hinterlegen, damit dies auch ordnungsgemäß übermittelt werden kann.

Rufen Sie hierzu das Menü "MY CALL SIGN" wie auf den Bildern erklärt auf und ergänzen Sie ihren Rufnamen.

Um bei "NOCALL" in den Edit-Modus zu gelangen, drücken Sie an dieser Stelle die "QUICK"-Taste

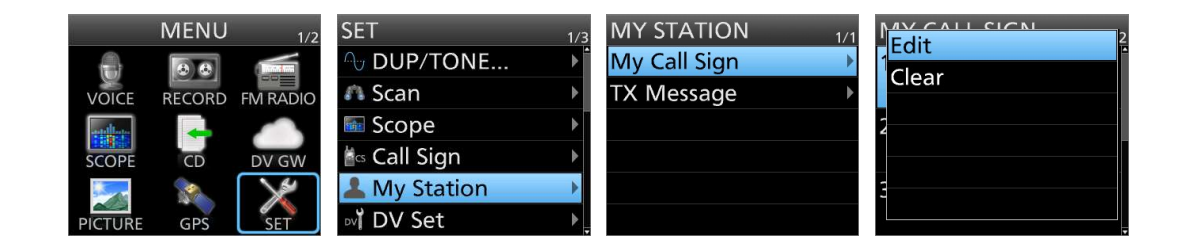

### 3. Anpassung des hinterlegten Rufzeichens.

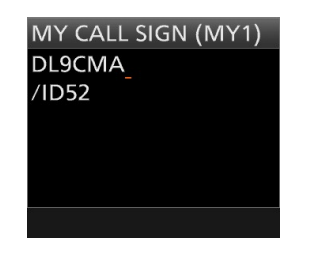

Geben Sie hier nun ihren Rufzeichen mit Präfix ein. Nutzen Sie hierfür folgende Tasten an ihrem Gerät: Curser **Handmann Exercice Correct Correct Correct Correct Correct Correct Correct Correct Correct Correct Correct Correct Correct Correct Correct Correct Correct Correct Correct Correct Correct Correct Correct Correct Corr** 

VFO/MHz/CLR = Zeichen löschen OK = Bestätigen

- 
- 
- Quick = Umschaltung Groß/Klein/Symbole
	-

fahren Sie im Anschluss mit dem nächsten Schritt fort.

### 4. Anpassung der hinterlegten TX-Nachrichten.

In diesem Schritt passen Sie ihre TX-Nachrichten an, welche bei jedem Sendevorgang neben ihrem Rufzeichen mit übermittelt werden.

Rufen Sie hierzu das Menü "TX Message" wie auf den Bildern erklärt auf und ergänzen Sie ihren Nachrichten-Text. Um in den Edit-Modus zu gelangen, wählen Sie den entsprechenden Nachrichtentext aus und drücken Sie an dieser Stelle die "QUICK"-Taste

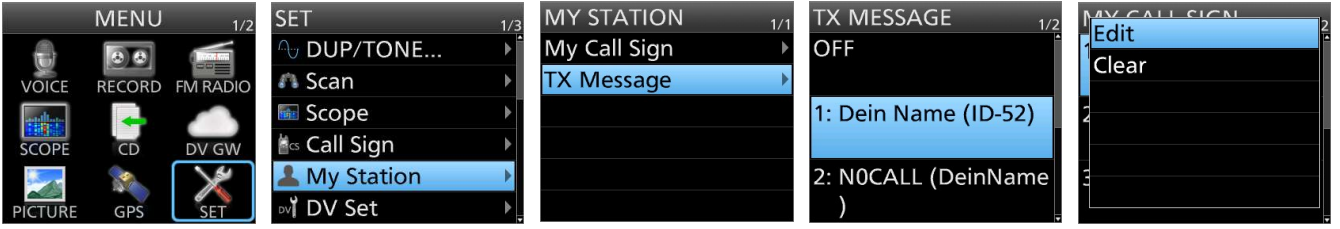

# 4. Anpassung der hinterlegten TX-Nachrichten.

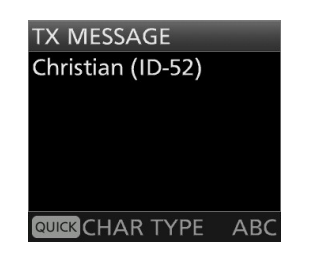

Passen Sie nun ihren Nachrichtentext wie gewünscht an. Nutzen Sie hierfür folgende Tasten an ihrem Gerät: Curser hoch/runter = Zeichen wählen

VFO/MHz/CLR = Zeichen löschen OK = Bestätigen

- 
- Quick = Umschaltung Groß/Klein/Symbole
	-

Passen Sie auf dem gleichen Weg auch die anderen beiden TX-Mitteilungen an und fahren Sie im Anschluss mit dem nächsten Schritt fort.

Bevor Sie mit ihrem ersten QSO beginnen können sind jetzt nur noch ein paar kleine Einstellungen nötig

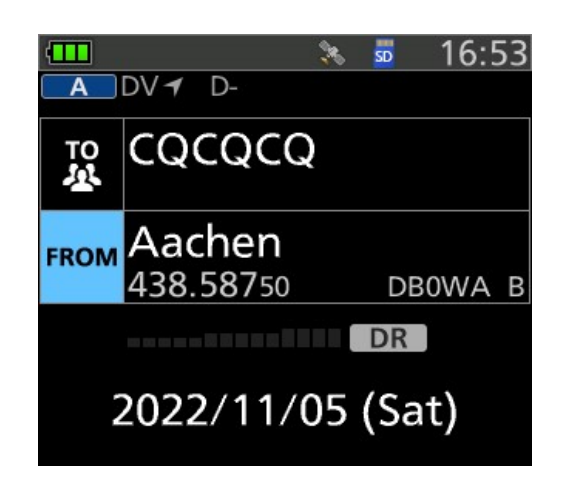

Starten Sie auf dem Hauptschirm mit der Taste "DR" den DR-Modus.

**Ilungen vor dem ersten QSO.**<br>Politionen sind jetzt nur noch ein paar kleine Einstellungen nötig<br>Starten Sie auf dem Hauptschirm mit der Taste "DR" den DR-<br>Modus.<br>TO: Ist das Ziel welches Sie rufen. In diesem Fall bedeutet En können sind jetzt nur noch ein paar kleine Einstellungen nötig<br>Starten Sie auf dem Hauptschirm mit der Taste "DR" den DR-<br>Modus.<br>TO: Ist das Ziel welches Sie rufen. In diesem Fall bedeutet<br>CQCQCQ (ohne Zusatz) ein "Loca von OMs auf dem entsprechenden Relais gehört, nicht aber im Verbund (XLX339 N)

FROM: DV-Repeater über den Sie arbeiten möchten

Klicken Sie bei "TO" auf das Feld "CQCQCQ".

**5. Finale Einstellungen vor dem ersten QSO.**<br>Klicken Sie bei "TO" auf das Feld "COCOCO".<br>Es erscheint ein Untermenü und Sie wählen dort den Eintrag "Your Call Sign"  $\rightarrow$  "Use Reflector" aus.<br>Bei neueren Geräten kann auch Bei neueren Geräten kann auch "Reflector"  $\rightarrow$  "Use Reflector" verwendet werden.

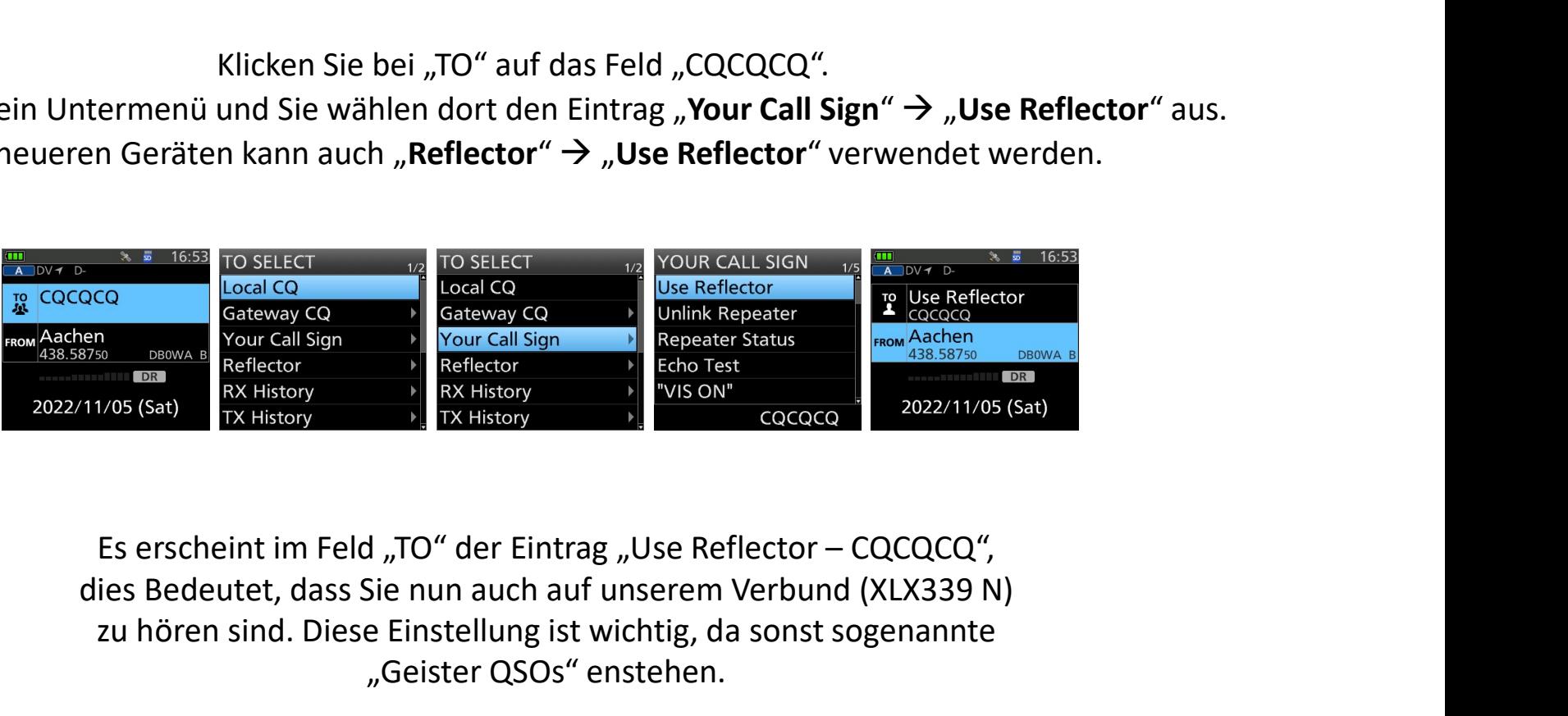

dies Bedeutet, dass Sie nun auch auf unserem Verbund (XLX339 N) zu hören sind. Diese Einstellung ist wichtig, da sonst sogenannte "Geister QSOs" enstehen.

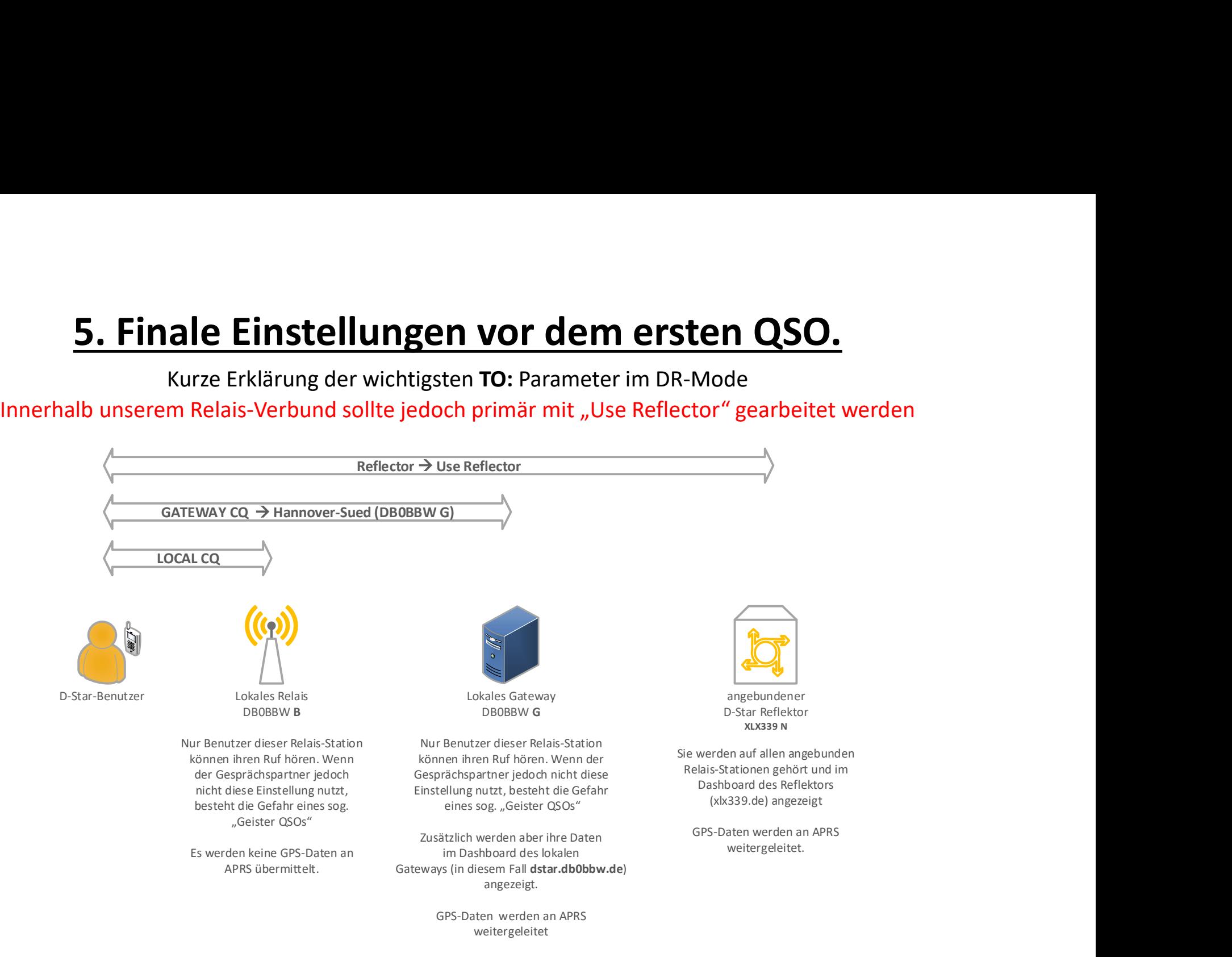

Zum Schluss wählen Sie im Bereich "FROM" jetzt den DV-Repeater in ihrer Nähe aus.

**5. Finale Einstellungen vor dem ersten QSO.**<br>Zum Schluss wählen Sie im Bereich "FROM" jetzt den DV-Repeater in ihrer Nähe aus.<br>Alternativ kann mit einem Druck auf das "FROM"-Feld und der Option "Near DV-Repeater" der näch Repeater in Ihrer Umgebung angezeigt werden.

Im Anschluss können Sie auch schon mit ihrem ersten QSO beginnen.

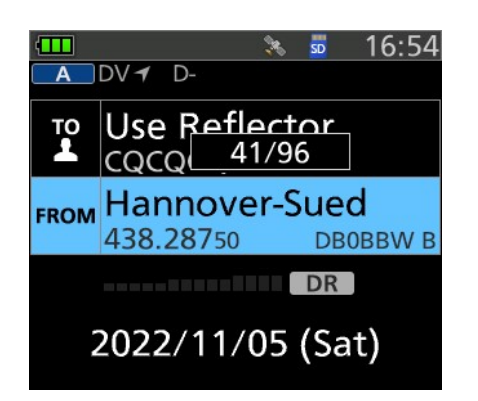

Auf diesem Bild wird beispielsweise der DV-Repeater Hannover-Sued "DB0BBW" genutzt.

#### Information zu unserem Verbund

Aktuell sind folgende DV-Repeater via XLX339N im Verbund:

**nation zu unserem Verbund<br>
I folgende DV-Repeater via XLX339N im Verbund:<br>
Hannover-Sued (DB0BBW B)<br>
Hannover-Mitte (DB0TVH B)<br>
Herzberg am Harz (DB0OHA B)<br>
Reeddensen (DB0ROE B) – bei Lehrte<br>
Rraunschweig (DB0ROE B) – be** Hannover-Mitte (DB0TVH B) Herzberg am Harz (DB0OHA B) **nation zu unserem Verbund<br>
Ender DV-Repeater via XLX339N im Verbund:<br>
Hannover-Sued (DB0BBW B)<br>
Hannover-Mitte (DB0TVH B)<br>
Herzberg am Harz (DB0OHA B)<br>
Roeddensen (DB0ROE B) – bei Lehrte<br>
Braunschweig (DB0DLR B)<br>
Wolfenbü** Braunschweig (DB0DLR B) Wolfenbüttel (DB0ANT B) Stade (DB0XJ B)

Weitere Informationen und ein Dashboard, findet ihr unter https://xlx339.de

Ich wünsche Euch allen angenehme D-Star QSOs

vy73 de Christian (DL9CMA)